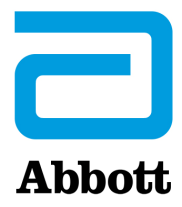

# **ISTRUZIONI PER L'AGGIORNAMENTO DEL SOFTWARE i-STAT 1 ANALYZER MEDIANTE www.globalpointofcare.abbott**

## **Panoramica**

Il presente Bollettino tecnico è stato creato appositamente per guidare l'utente nel processo di aggiornamento del software nel proprio i-STAT 1 Analyzer. Questo processo dovrebbe avere una durata di circa 10 minuti per il primo analizzatore e una durata inferiore per ulteriori analizzatori.

# **Perché gli i-STAT Analyzer necessitano di aggiornamenti software?**

i-STAT 1 System è stato specificamente progettato per evitare che l'operatore possa interferire con i risultati misurati.

A causa dei continui miglioramenti apportati ai processi di produzione in relazione all'i-STAT System, è necessario aggiornare di volta in volta i valori di standardizzazione in modo da poter mantenere, nel tempo, una certa coerenza nelle prestazioni. Questi aggiornamenti sono equivalenti alla regolazione manuale della calibrazione in un analizzatore di laboratorio tradizionale.

Il nuovo software CLEW, fornito due volte all'anno, ristabilisce questi valori di standardizzazione e integra i miglioramenti apportati al sistema interno di monitoraggio della qualità. Il nuovo software dell'applicazione JAMS consente all'i-STAT 1 Analyzer di riconoscere qualsiasi nuovo tipo di cartuccia e di eseguire qualsiasi nuova caratteristica.

# **Panoramica del processo JammLite**

Per l'aggiornamento di uno, due o più i-STAT 1 Analyzer, è necessario implementare la procedura JammLite per aggiornare il primo i-STAT 1 Analyzer. Questo processo è indicato nello schema sotto riportato.

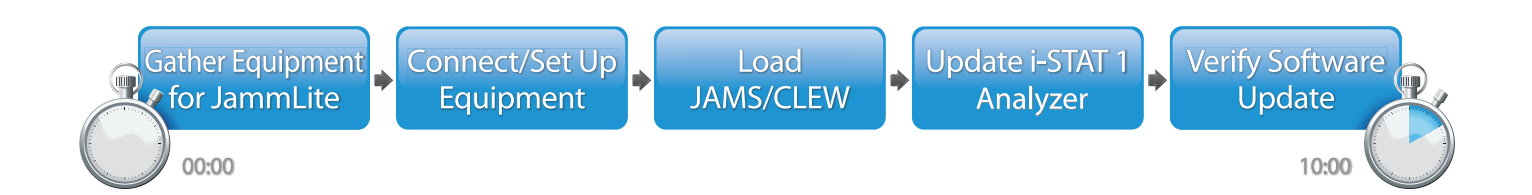

i-STAT è inteso per uso diagnostico *in vitro*.

# **Fasi facoltative**

Una volta aggiornato l'i-STAT 1 Analyzer mediante l'utility JammLite, sarà possibile aggiornare ulteriori i-STAT 1 Analyzer con la stessa modalità oppure applicando il metodo "da analizzatore ad analizzatore".

**JammLite Utility** 

**1.** Update with **2.** Update with the **Analyzer-to-Analyzer Process** 

# **Scelta del miglior metodo di aggiornamento dell'i-STAT 1 Analyzer**

### **JammLite**

Aggiornare sempre il primo i-STAT 1 Analyzer con il metodo JammLite. Conviene aggiornare tutti gli analizzatori tramite JammLite se sono già disponibili e vicini al PC da utilizzare per eseguire JammLite.

#### **Da analizzatore ad analizzatore**

il metodo "da analizzatore ad analizzatore" è una buona scelta dopo che il primo analizzatore è stato aggiornato mediante JammLite e qualora altri analizzatori che devono essere aggiornati non siano in prossimità del PC utilizzato per eseguire l'utility JammLite.

### **i-STAT/DE**

Gli utenti di i-STAT/DE che desiderano aggiornare gli i-STAT 1 Analyzer tramite i-STAT/DE sono invitati a consultare la sezione "Opzioni di rete per l'aggiornamento dell'i-STAT 1 Analyzer" all'indirizzo www.globalpointofcare.abbott.

## **Istruzioni per l'utilizzo del Bollettino tecnico**

#### **Sezioni con codifica a colori**

Questo bollettino contiene sezioni con codifica a colori per la facile individuazione delle fasi associate ai diversi metodi di aggiornamento degli i-STAT 1 Analyzer.

#### **Fasi numerate, con codifica a colori**

Come indicato sopra, sono disponibili più opzioni per l'aggiornamento degli I-STAT 1 Analyzer. Le fasi numerate con codifica a colori contribuiscono a guidare l'utente in un processo di aggiornamento selezionato, fornendo inoltre indicazioni internamente al bollettino qualora l'utente incontri un problema tecnico o debba ripetere una fase. Ad esempio,  $\boxed{2}$  indica la sezione 2 (metodo "da analizzatore ad analizzatore").

#### **Suggerimenti per la risoluzione dei problemi**

Nel Bollettino tecnico sono riportati, laddove necessario, suggerimenti per la risoluzione dei problemi. Tali suggerimenti sono contrassegnati dal simbolo  $\bigwedge$  e vengono visualizzati sul lato destro della pagina.

# **Procedere come segue per eseguire l'aggiornamento con l'utility JammLite**

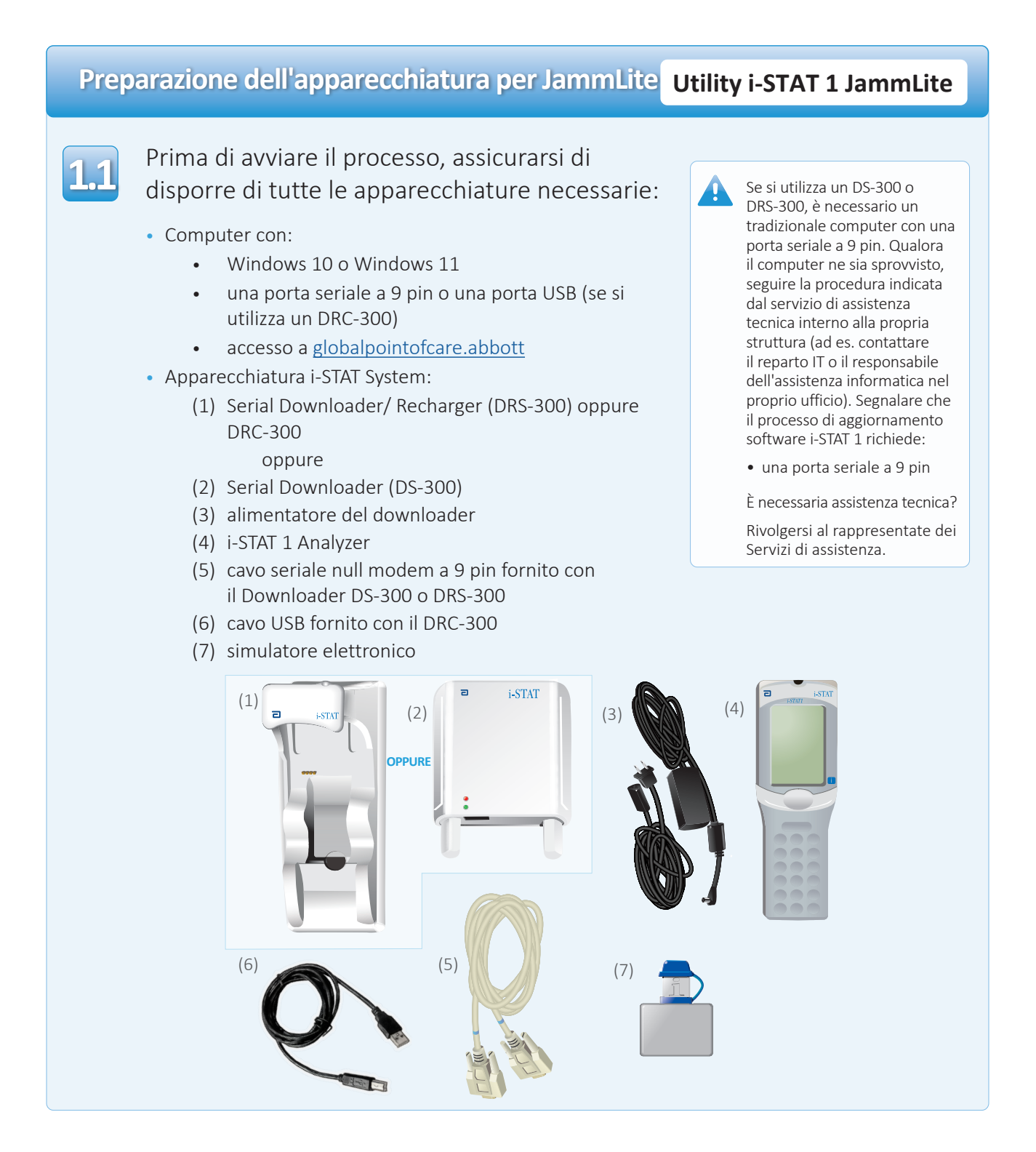

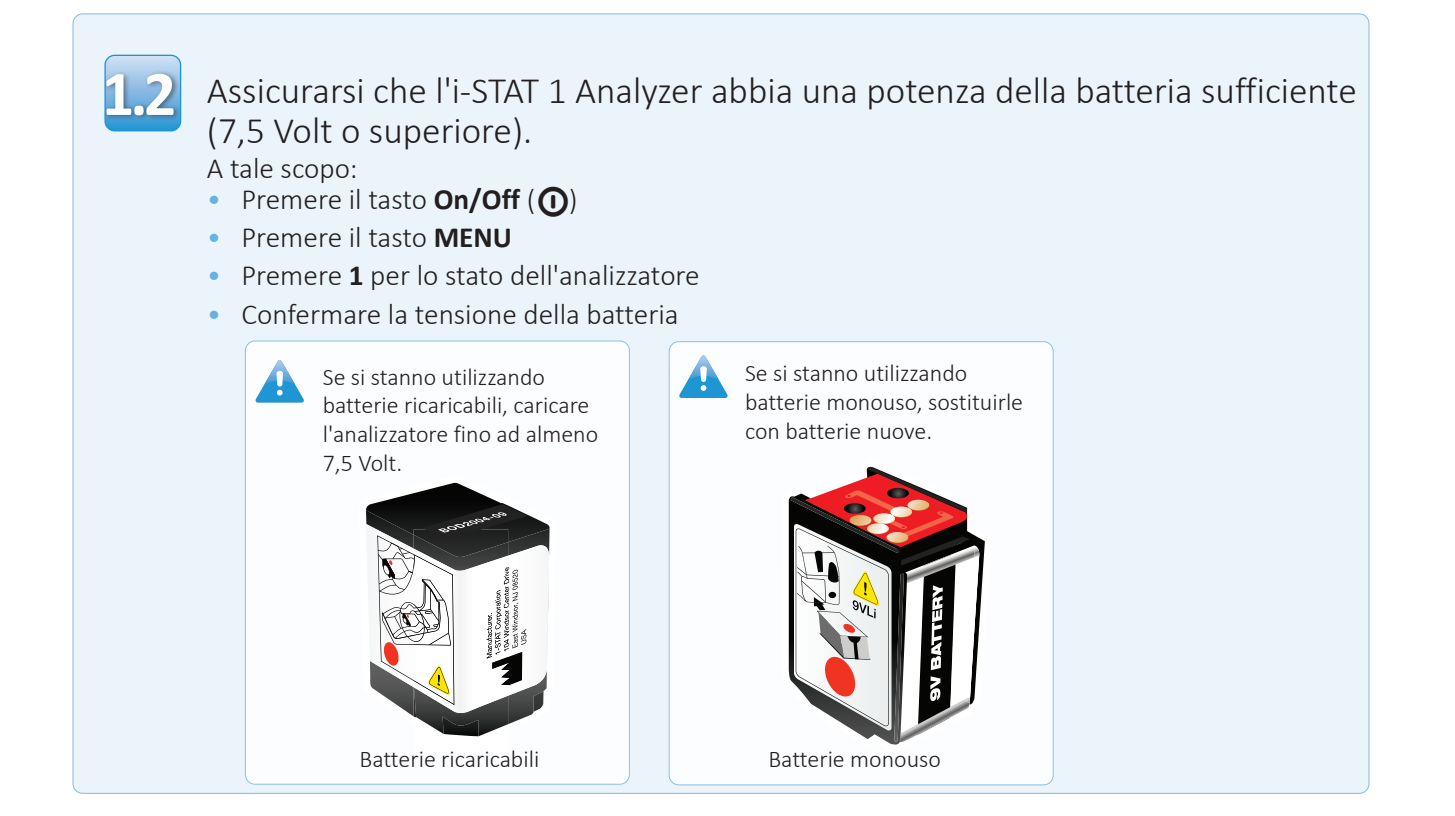

# **Collegamento/Configurazione dell'apparecchiatura Utility i-STAT 1 JammLite**

Se si utilizza un Serial Downloader o un Serial Downloader/Recharger, collegare l'i-STAT 1 Serial Downloader alla porta seriale a 9 pin sul retro del computer con il cavo seriale null modem a 9 pin, come mostrato.

Se si utilizza un DRC-300, collegare il DRC-300 alla porta USB sul retro del computer con il cavo USB, come mostrato. **Nota:** tali istruzioni presumono che il DRC-300 sia già stato installato come indicato nella Sezione 6 del Manuale di i-STAT 1 System.

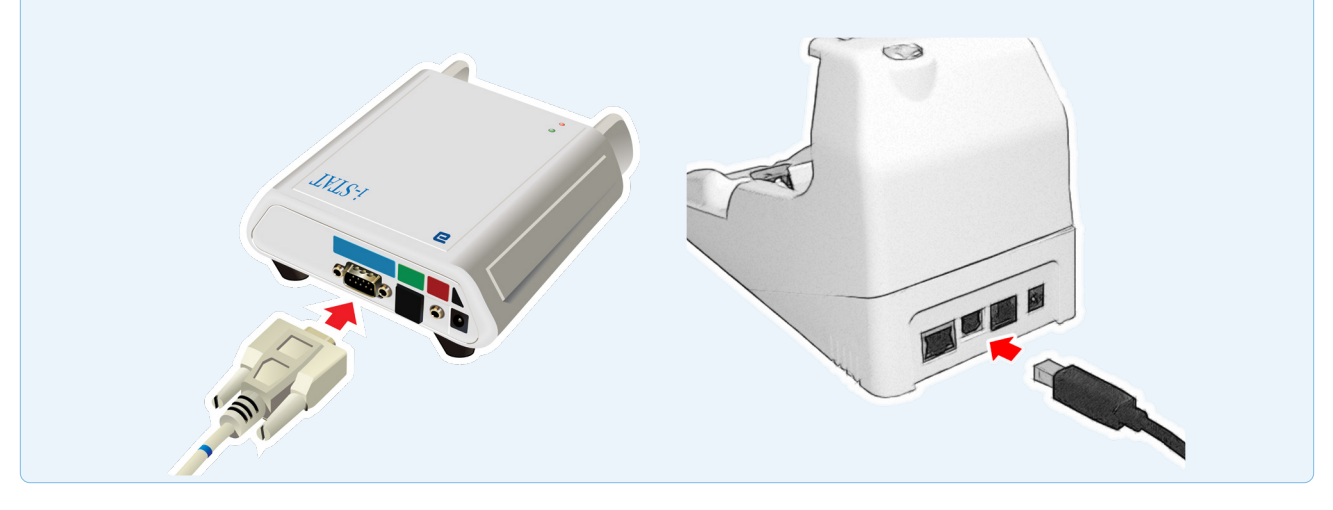

**1.3**

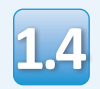

## Collegare l'alimentatore:

- all'i-STAT 1 Serial Downloader oppure Serial Downloader/Recharger, e
- ad una presa a parete o ad una ciabatta

Quando il Serial Downloader è collegato all'alimentazione, si illumina una luce verde.

Quando il Serial Downloader/ Recharger o il DRC-300 è collegato all'alimentazione, ha lo stesso aspetto di quando è scollegato.

# **Caricamento di JAMS/CLEW Utility i-STAT 1 JammLite**

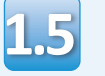

**1.6**

**1.8**

Chiudere tutti i programmi aperti sul computer.

- Navigare a www.globalpointofcare.abbott > Support (Assistenza) > i-STAT 1 and i-STAT Alinity Support (Assistenza i-STAT 1 e i-STAT Alinity) > i-STAT 1 Resources Login (Accesso alle risorse i-STAT 1) > Product Software (Software prodotto) > i-STAT System Software Updates > Access Software (Aggiornamenti software > software di accesso i-STAT System)
- Navigare a "Step 2: Download Software File" (Fase 2: Scaricare il file di aggiornamento software). **1.7**
	- Fare clic su "DOWNLOAD SUXXXXXX.zip" e salvare il file sul desktop.
	- Chiudere la finestra "Download Complete" (Download completo).
	- Navigare alla posizione del file zip salvato. Fare clic con il tasto destro sul file zip del software e selezionare Estrai tutto ed Estrai sul desktop.
		- Navigare al desktop e fare clic sulla cartella SUXXXXXX per aprirla.

Fare doppio clic sul file del software "SUXXXXXX. **1.9** Fare doppio clic sul file del software "SUXXXXXX.<br>
exe" per eseguirlo. Se si apre una finestra **del software del software del software** Command che richiede la sovrascrittura, rispondere "Y" e poi premere Invio. Continuare a rispondere "Y" a tutti i comandi visualizzati fino a quando la finestra Command non si chiude. Dalle icone che compaiono, fare doppio clic su **IL** JAMMLITE, EXE per lanciare l'utility JammLite.

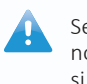

non viene lanciato o se si riceve un messaggio di errore, contattare l'assistenza tecnica APOC e informare lo specialista dell'assistenza che non è possibile lanciare l'utility JammLite.

# **Aggiornamento dell'i-STAT 1 Analyzer Utility i-STAT 1 JammLite**

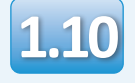

In JammLite utility selezionare l'**i-STAT 300 Analyzer 1.10** nell'elenco a tendina Instrument.

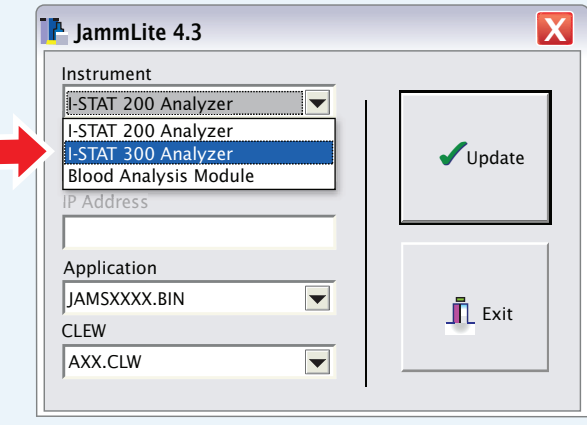

**1.11**

Per default la porta COM con il numero inferiore verrà automaticamente selezionata.

Se il downloader è collegato ad una diversa porta COM, cambiare ora la selezione a tale porta COM.

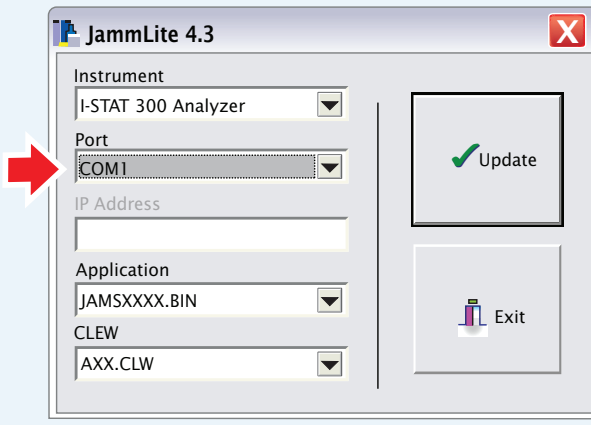

Se non sono visualizzate porte, chiudere tutti i programmi aperti compreso JammLite, quindi lanciare di nuovo JammLite.

Se JammLite continua a non avere porte COM disponibili in elenco, rivolgersi al rappresentate dei Servizi di assistenza per ricevere supporto.

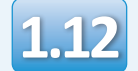

Verificare che gli elenchi di **Application 1.12** e **CLEW** corrispondano a quelli nell'aggiornamento del prodotto.

## Fare clic sul pulsante **Update**.

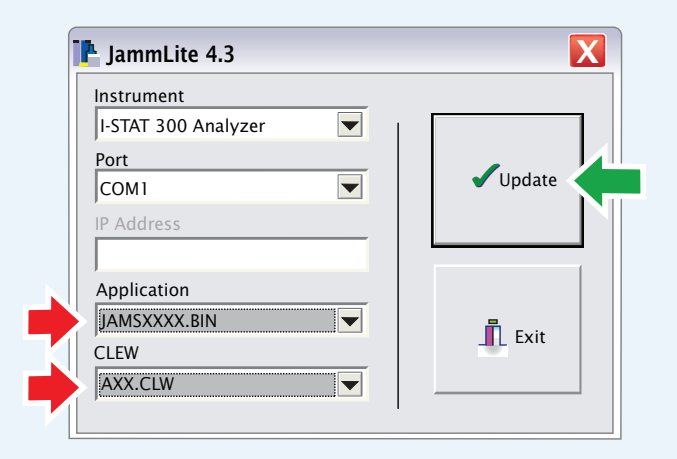

**Nota: I numeri per Application e CLEW sono solo di esempio. Nell'esempio di cui sopra i "numeri" sono stati sostituiti con X e cambieranno con ogni aggiornamento software.**

Se si verifica un errore, controllare la connessione seriale tra downloader e PC, oltre al collegamento dell'alimentazione al downloader.

Se il collegamento è corretto, selezionare una porta COM differente **(Non selezionare TCP/IP)** nell'elenco a tendina e fare clic su **Update**.

Se l'errore persiste dopo aver tentato ciascuna delle porte COM elencate in JammLite, verificare il numero di serie del downloader e chiamare l'assistenza tecnica APOC.

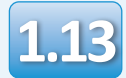

# Seguire le istruzioni sullo schermo.

- 1) If an analyzer is already in the Downloader remove it.
- 2) Ensure the analyzer to be updated is off.
- 3) Place the analyzer in the Downloader.\*

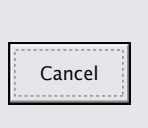

\*Quando si utilizza il Serial Downloader/Recharger, una **luce blu** si illumina quando l'analizzatore viene posto correttamente al suo interno. Quando si utilizza il Serial Downloader, una **luce rossa** si illumina quando l'analizzatore viene posto correttamente al suo interno.

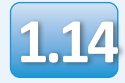

Quando l'aggiornamento è in corso, viene visualizzata la seguente schermata:

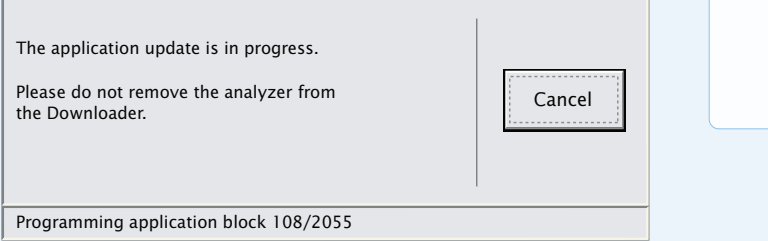

L'analizzatore ricevente avrà un flusso di 1 e 0 sullo schermo, a indicare che sta ricevendo il software.

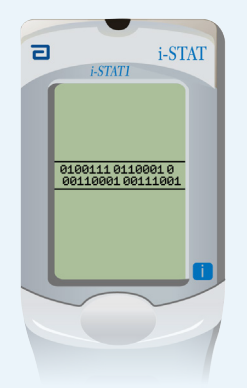

**Non spostare l'analizzatore fino alla visualizzazione della schermata di successo.**

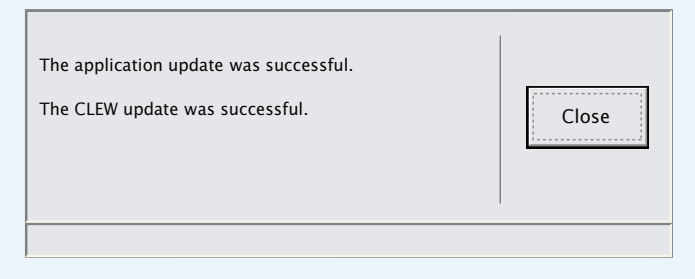

Se non viene visualizzata la schermata mostrata a sinistra—

Tornare alla fase **1.12**

—confermare il/i messaggio/i di errore e fare clic su **OK**.

# **Verifica aggiornamento software Utility i-STAT 1 JammLite**

**1.15**

 $\overline{a}$ 

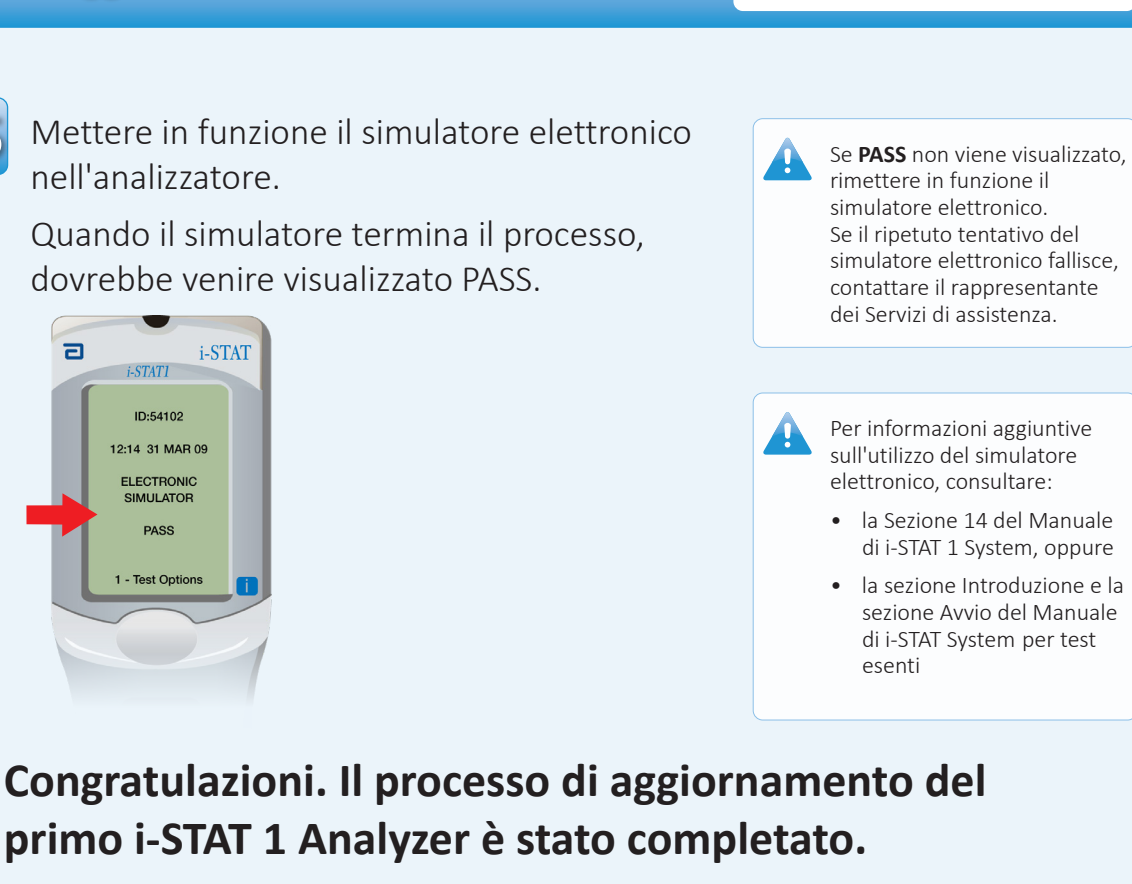

Rivedere le opzioni sotto riportate per ulteriori istruzioni.

Qualora non vi siano ulteriori analizzatori da aggiornare, il processo è completato:

- Nell'angolo in alto a destra nella schermata del software, fare clic su X
- Chiudere tutte le finestre di dialogo aperte
- Confermare tutti i messaggi

Qualora vi siano ulteriori analizzatori da aggiornare tramite JammLite:

- Fare clic su **Chiudi**
- Ripetere le fasi da **1.12** a **1.15**

Qualora vi siano ulteriori analizzatori da aggiornare con il processo "da analizzatore ad analizzatore":

- Passare a
- **2.** Update with the<br>Analyzer-to-Analyzer Process

**Terminato l'aggiornamento del primo i-STAT 1 Analyzer, procedere come segue per aggiornare ulteriori analizzatori con il processo "da analizzatore ad analizzatore"** 

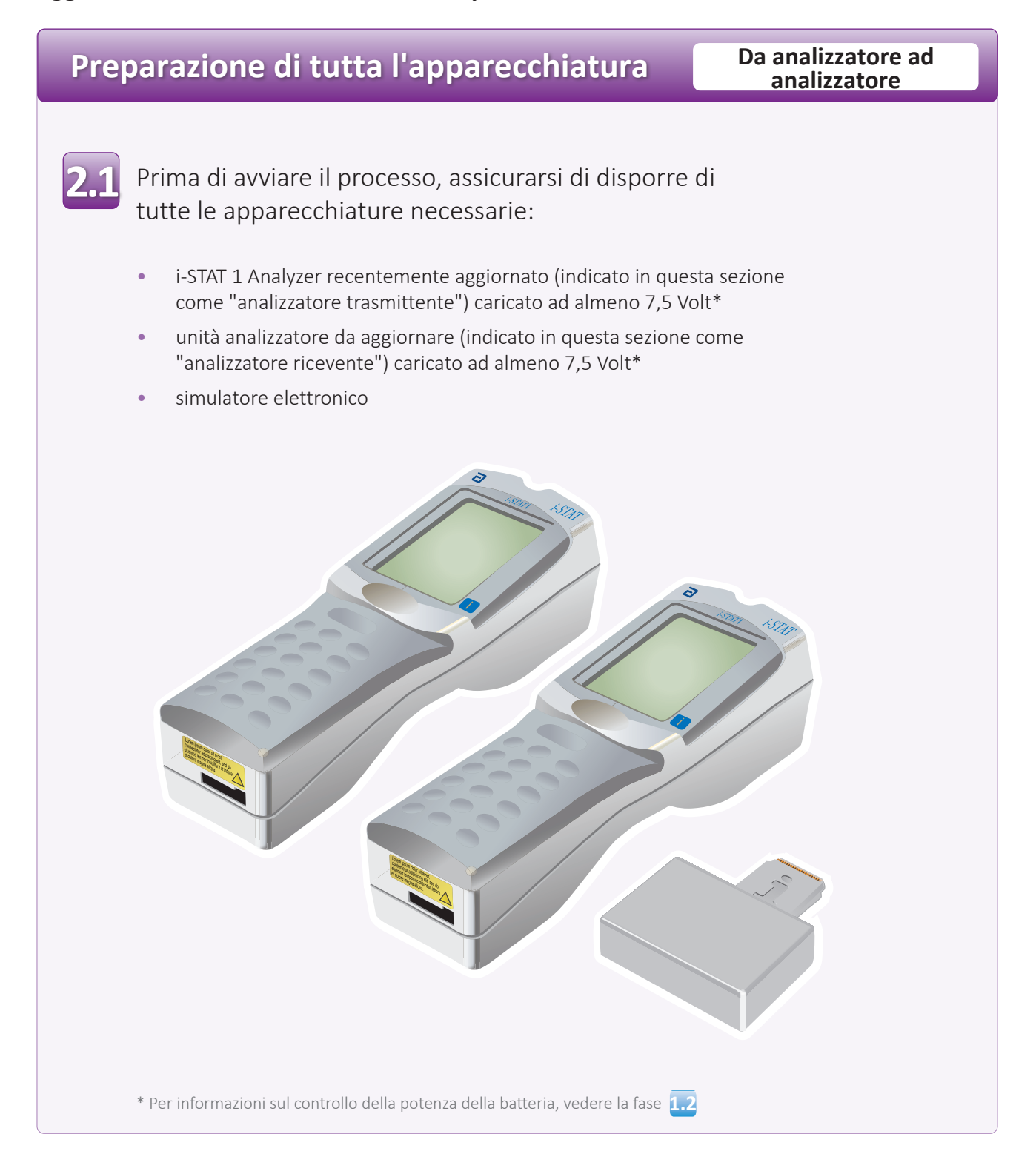

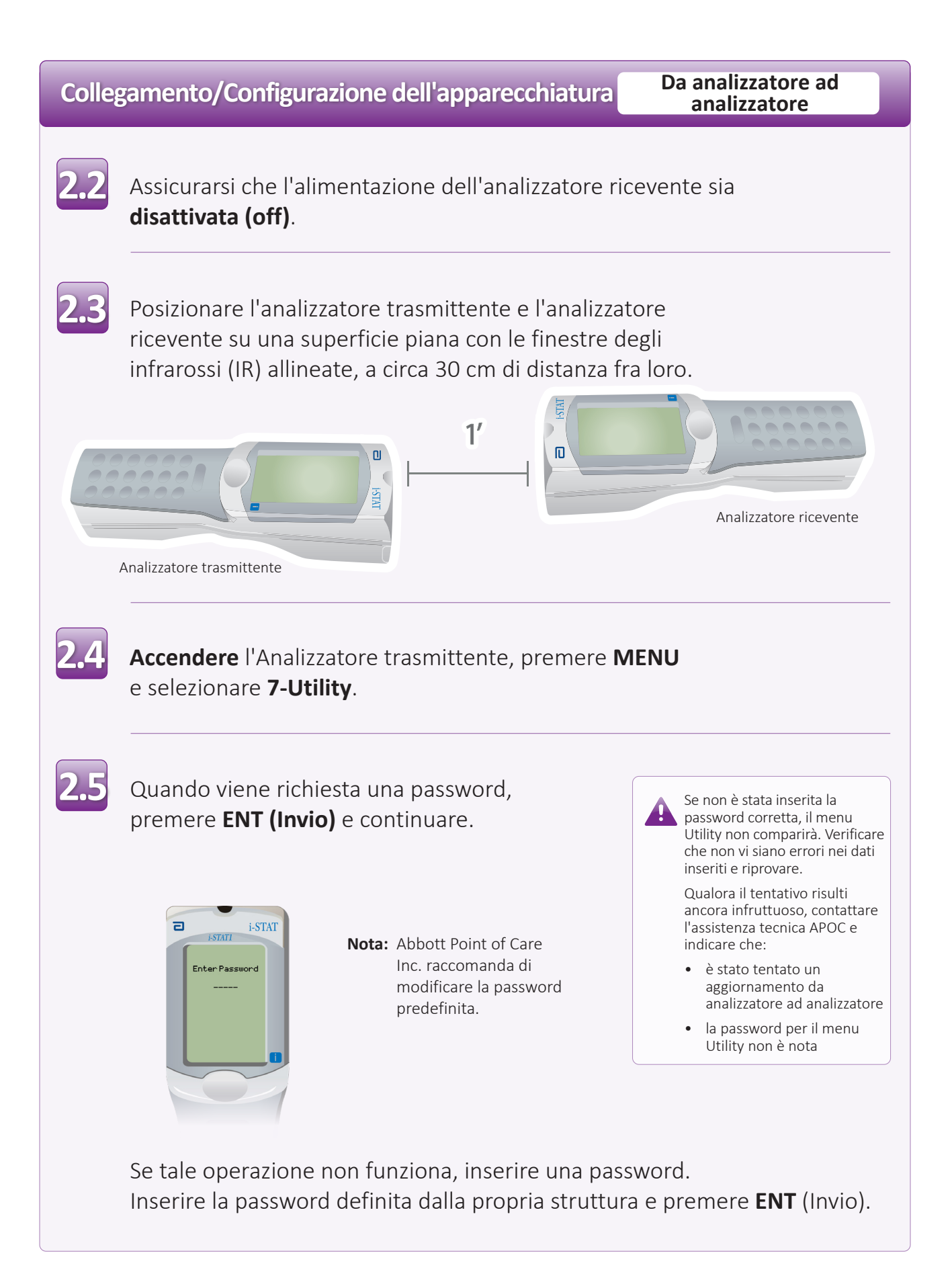

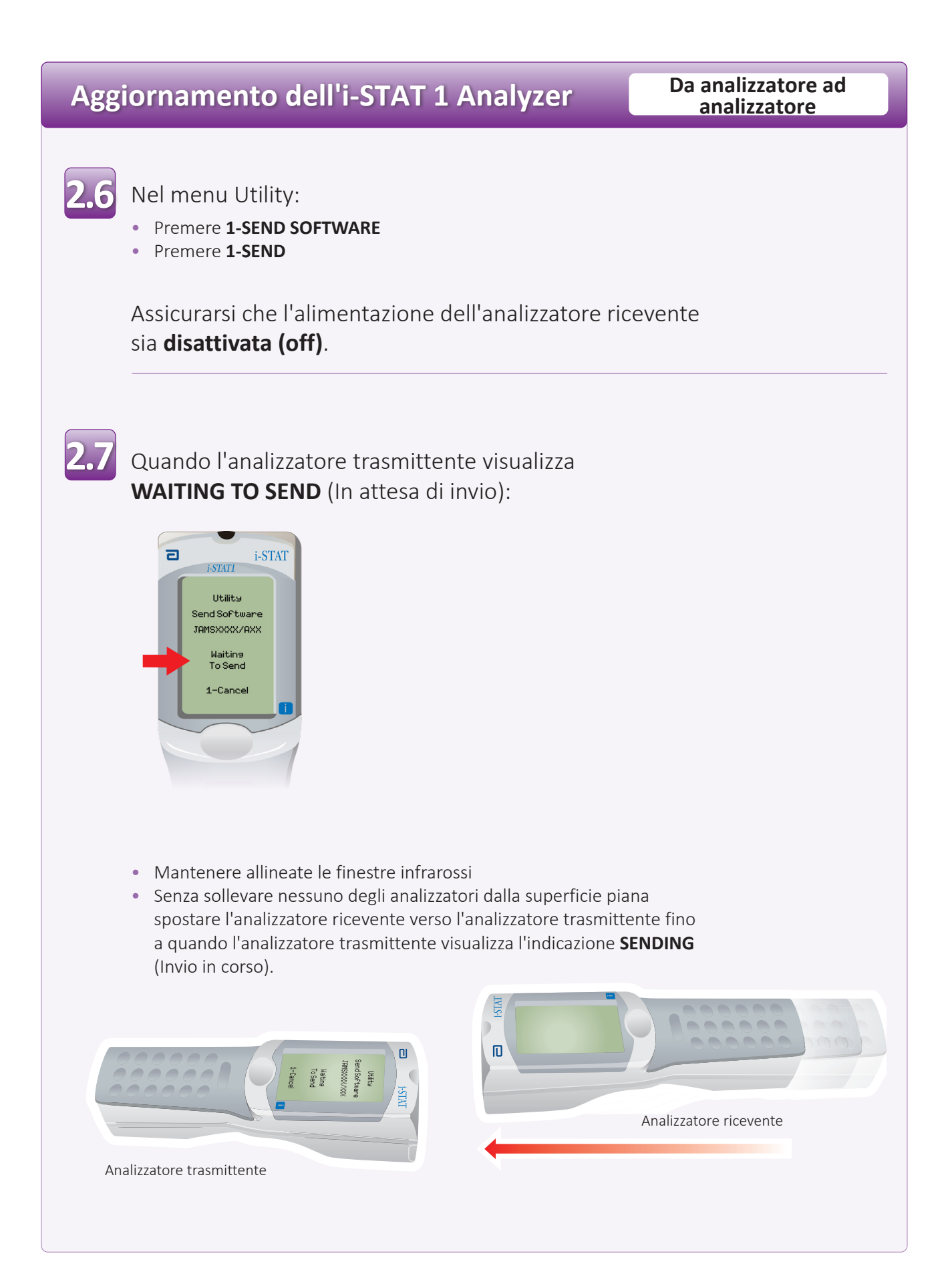

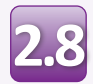

Quando è in corso l'aggiornamento, l'analizzatore trasmittente visualizza **SENDING** (Invio in corso) unitamente ad una barra che indica la trasmissione del software.

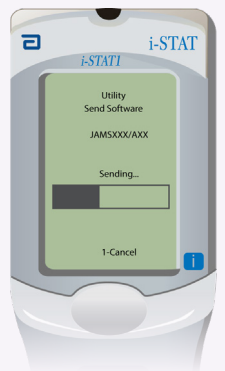

L'analizzatore ricevente avrà un flusso di 1 e 0 sullo schermo, a indicare che sta ricevendo il software.

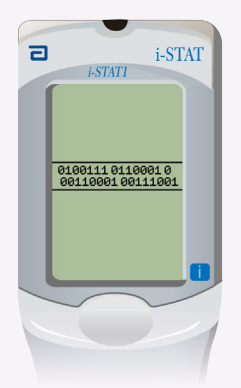

Non spostare gli analizzatori fino quando l'analizzatore trasmittente torna al menu Utility e visualizza **Last Send Successful** (Ultimo invio riuscito). L'aggiornamento è ora completo.

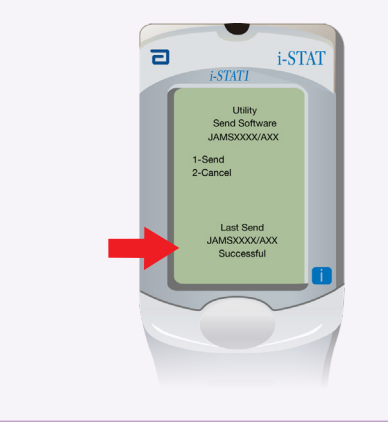

# **Verifica aggiornamento software Da analizzatore ad <b>Da** analizzatore ad

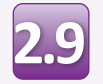

**Mettere** in funzione il simulatore elettronico nel nuovo analizzatore aggiornato.

Quando il simulatore termina il processo, dovrebbe venire visualizzata l'indicazione PASS**.**

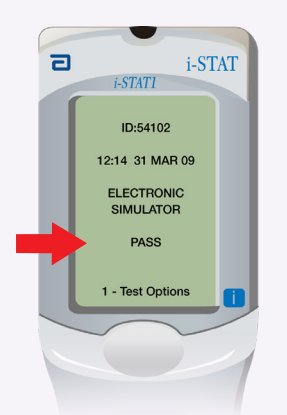

**analizzatore**

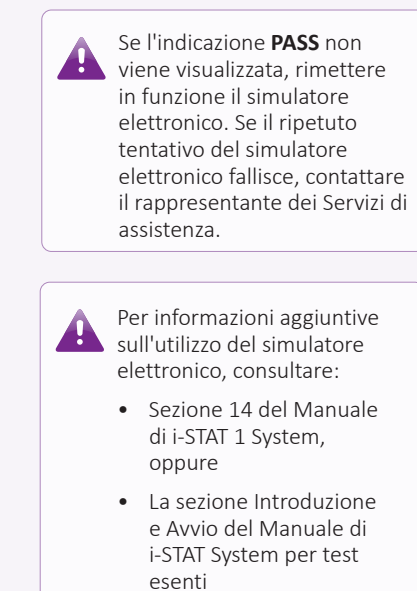

**Congratulazioni. Il processo di aggiornamento di un ulteriore i-STAT 1 Analyzer è completo.**

Qualora vi siano altri i-STAT 1 Analyzer da aggiornare, ripetere le fasi da <mark>2.2</mark> a <mark>2.9</mark>

Qualora non vi siano altri analizzatori da aggiornare, il processo è completato.

© 2023 Abbott. Tutti i diritti riservati. Tutti i marchi commerciali a cui viene fatto riferimento sono marchi commerciali di Abbott Group of Companies o dei rispettivi proprietari.